# INSTRUKCJA OBSŁUGI DZIENNIKA

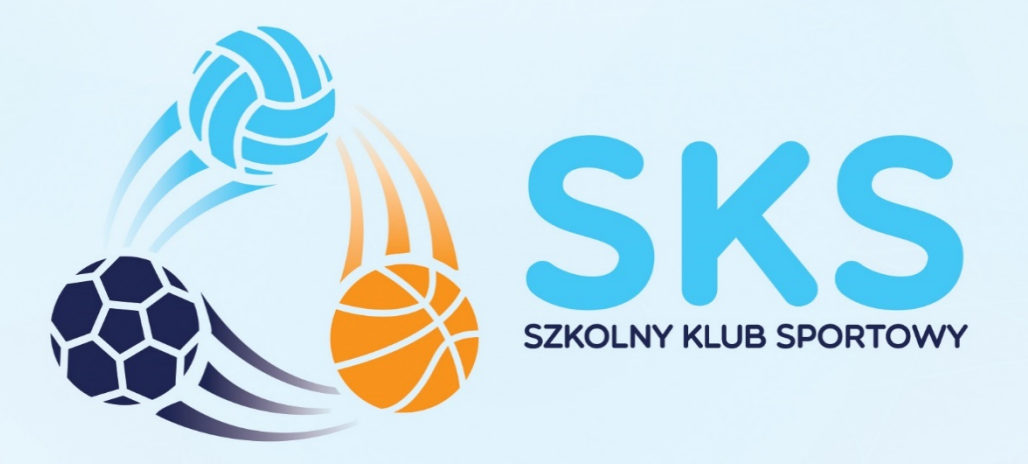

# REJESTRACJA W DZIENNIKU SKS 2021

## **NOWI NAUCZYCIELE**

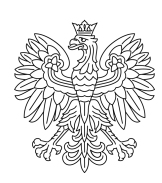

**Ministerstwo Kultury Dziedzictwa Narodowego** i Sportu.

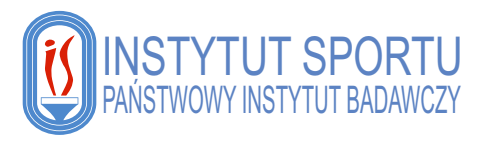

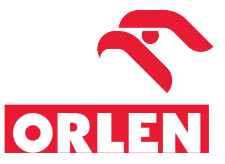

## Spis treści

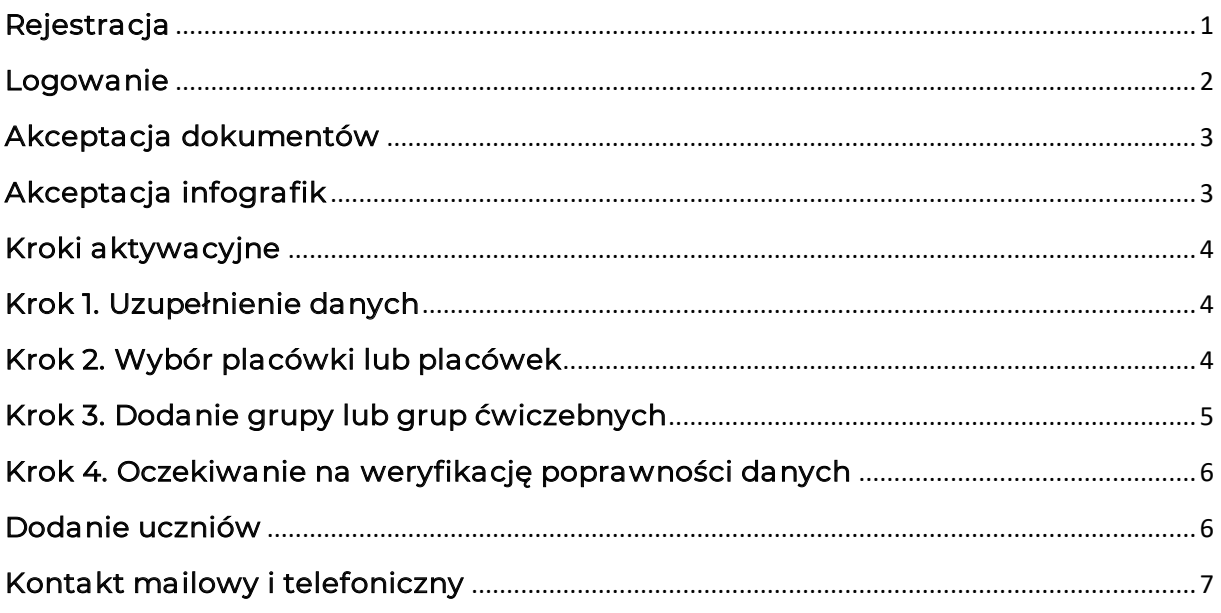

#### Rejestracja

Aby zarejestrować się w systemie należy wpisać w wyszukiwarce adres lub kliknąć w poniższy link:

#### https://szkolnyklubsportowy.pl/rejestracja

Następnie należy uzupełnić formularz rejestracyjny. Przy wpisywaniu hasła należy spełnić następujące warunki:

- min. 8 znaków,
- co najmniej jedna mała litera,
- co najmniej jednaj duża litera,
- znak specjalny lub liczba.

#### DANE OSOBY PROWADZĄCEJ ZAJĘCIA

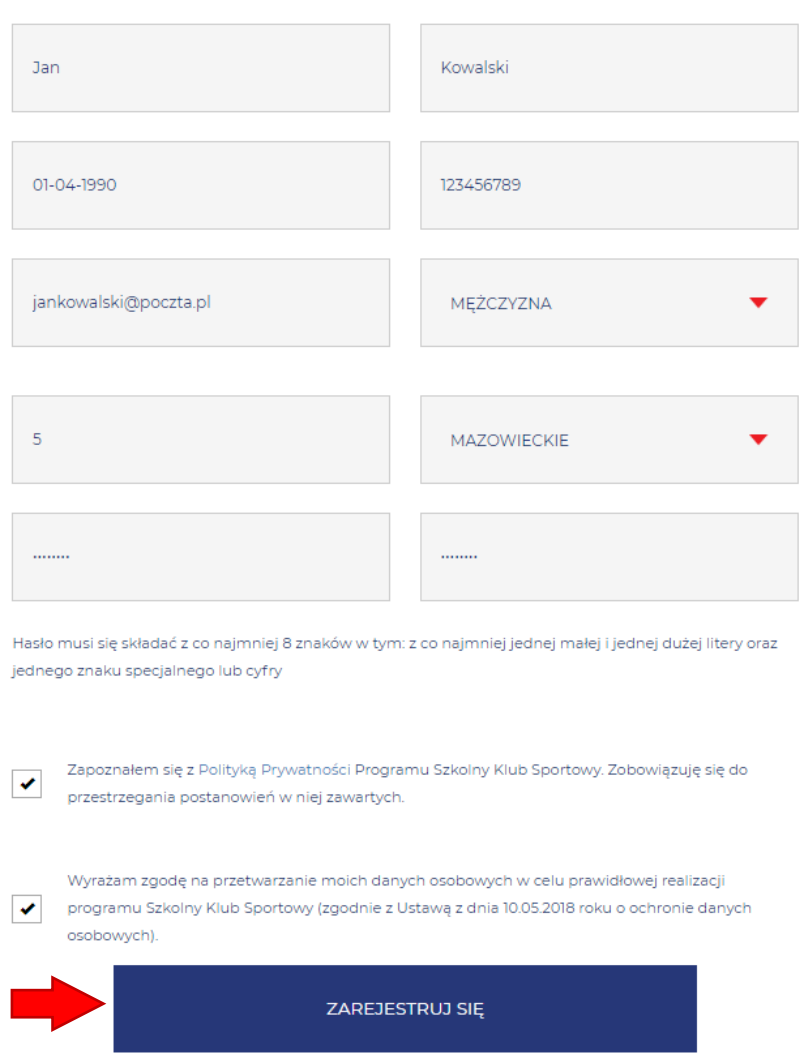

#### Logowanie

Logowanie do dziennika elektronicznego odbywa się na stronie internetowej Programu SKS; www.szkolnyklubsportowy.pl, przy użyciu opcji "Logowanie" w prawym, górnym rogu:

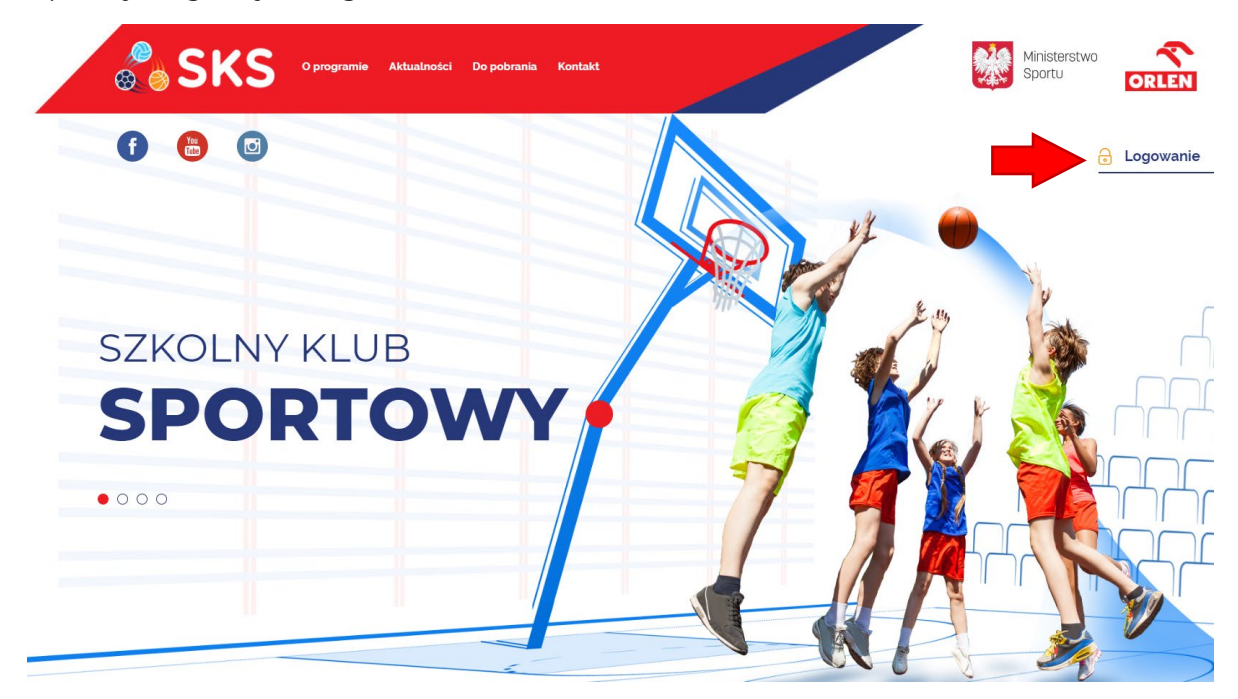

Po przejściu do kolejnej strony należy wybrać opcję logowania:

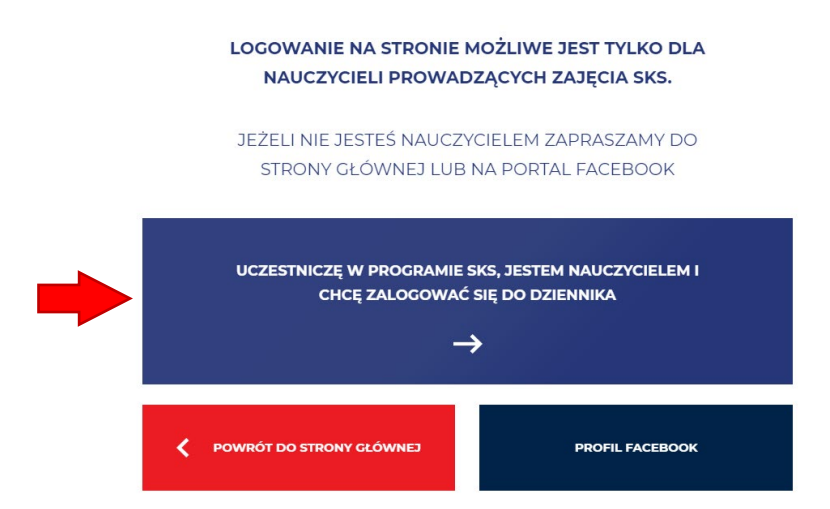

W celu zalogowania do dziennika nauczyciela należy wybrać "UCZESTNICZE W PROGRAMIE SKS, JESTEM NAUCZYCIELEM I CHCĘ ZALOGOWAĆ SIĘ DO DZIENNIKA", a następnie wprowadzić adres e-mail oraz hasło podane podczas rejestracji.

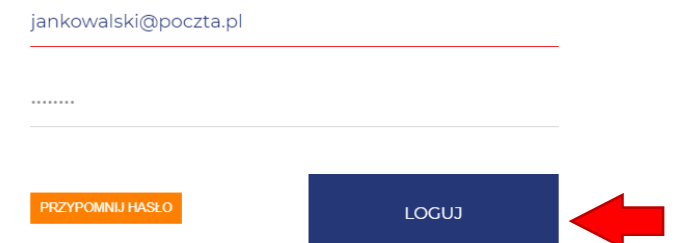

W przypadku zapomnienia hasła należy skorzystać z opcji "PRZYPOMNIJ HASŁO". Na adres e-mail podany podczas rejestracji zostanie wysłany link umożliwiający ustawienie nowego hasła. Należy kliknąć w link lub skopiować go do przeglądarki, a następnie wprowadzić nowe hasło.

WAŻNE: Ze względu na politykę prywatności, po pierwszym zalogowaniu wymagana będzie zmiana hasła. W polu "Stare hasło" należy wpisać aktualne hasło, które zostało użyte do zalogowania. W dwóch kolejnych polach należy wpisać nowe hasło. System będzie wymagał zmiany hasła raz na trzy miesiące.

## Akceptacja dokumentów

Po pierwszym logowaniu obowiązkowo należy zaakceptować Regulamin SKS oraz Politykę Prywatności serwisu SKS. Zapoznaj się z treścią obu dokumentów, otwierając je kliknięciem w oba odnośniki. Dopiero po zapoznaniu się z dokumentami można zaakceptować ich treść klikając w przycisk z napisem "TAK".

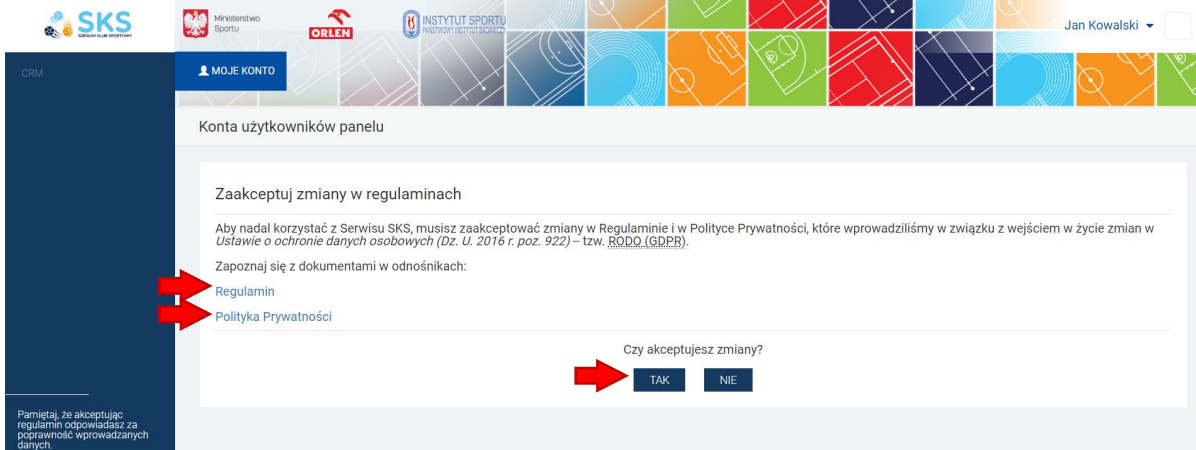

#### Akceptacja infografik

Następnie na ekranie pojawią się infografiki z najważniejszymi założeniami programu SKS. Należy zapoznać się z ich treścią, po czym zamknąć krzyżykiem u dołu ekranu. Następnie klikamy w granatowy przycisk "ZAAKCEPTUJ I PRZEJDŹ DALEJ".

### Kroki aktywacyjne

W nowej edycji programu należy przejść odpowiednie kroki, aby rozpocząć korzystanie z systemu. Jest to podyktowane koniecznością zapewnienia ciągłości wyników testów sprawnościowych oraz potrzebą uaktualnienia statystyk na rok 2020.

KROK 1: UZUPEŁNIENIE DANYCH

KROK 2: WYBÓR PLACÓWKI LUB PLACÓWEK

KROK 3: DODANIE GRUPY LUB GRUP ĆWICZEBNYCH

KROK 4: OCZEKIWANIE NA WERYFIKACJĘ POPRAWNOŚCI DANYCH

Aby przejść dalej naciśnij przycisk "ROZPOCZNIJ".

#### Krok 1. Uzupełnienie danych

W tym kroku należy uzupełnić dodatkowe dane dotyczące swojego konta w systemie. Uzupełniamy wszystkie pola obowiązkowe oznaczone gwiazdką, oraz opcjonalnie pozostałe pola.

W pierwszej części panelu pole numeru telefonu jest obowiązkowe, następnie opcjonalnie podajemy dane adresowe. Wśród informacji dodatkowych obowiązkowo w każdym polu udzielamy odpowiedzi.

U dołu potwierdzamy bądź nie, uczestnictwo w innych programach sportowych wraz z podaniem liczby dzieci uczestniczących w tych programach będących uczestnikami grup SKS.

#### Krok 2. Wybór placówki lub placówek

W tym kroku należy znaleźć i dodać do swojego konta placówkę lub placówki, w których będzie realizowany program. Aby dodać placówkę klikamy w granatowy przycisk "DODAJ SWOJĄ PLACÓWKĘ".

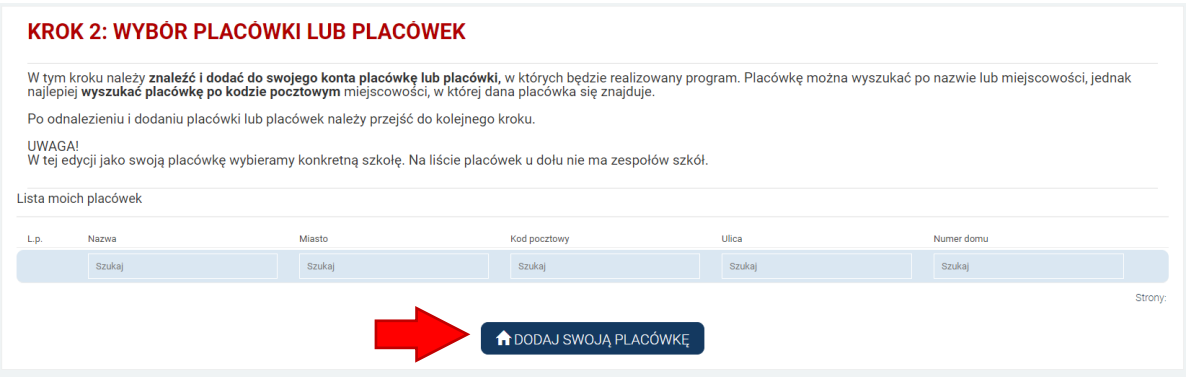

Placówkę można wyszukać po nazwie lub miejscowości, jednak najlepiej wyszukać placówkę po kodzie pocztowym miejscowości, w której dana placówka się znajduje. Po odnalezieniu szukanej placówki klikamy w przycisk "WYBIERZ" aby dodać ją do swoich placówek.

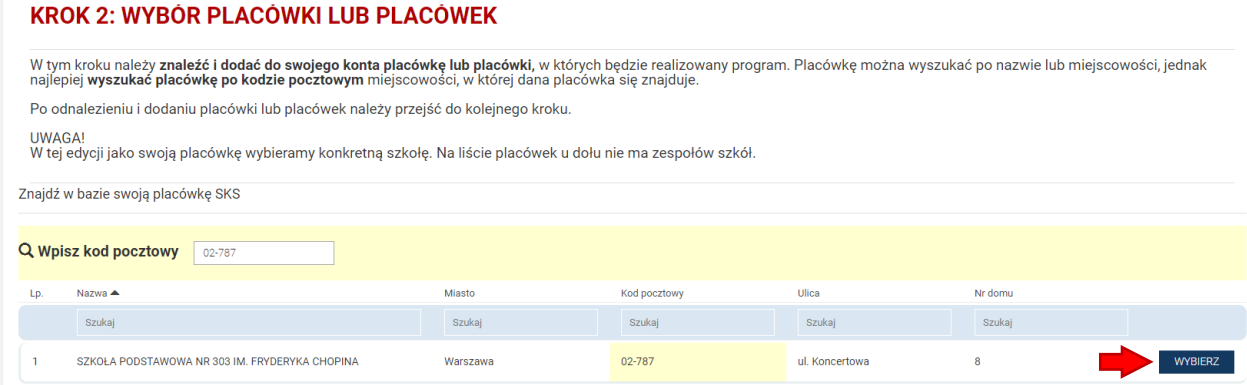

Po dodaniu wszystkich placówek klikamy w zielony przycisk w prawym dolnym rogu ekranu "PRZEJDŹ DO KOLEJNEGO KROKU".

## Krok 3. Dodanie grupy lub grup ćwiczebnych

W tym kroku należy utworzyć puste (jeszcze bez uczniów) grupy ćwiczebne. Aby utworzyć grupę klikamy w granatowy przycisk "DODAJ SWOJĄ GRUPĘ".

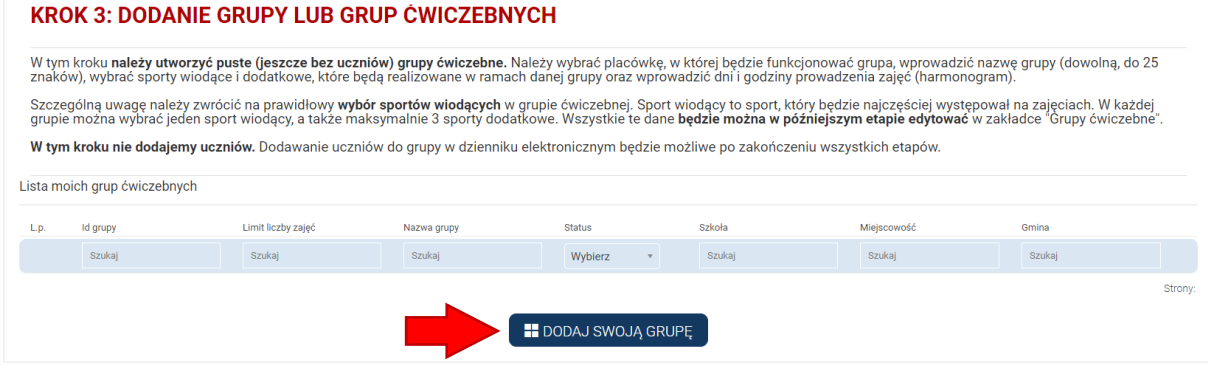

Następnie należy wybrać placówkę, w której będzie funkcjonować grupa, wprowadzić nazwę grupy (dowolną, do 25 znaków), wybrać sporty wiodące i dodatkowe, które będą realizowane w ramach danej grupy oraz wprowadzić dni i godziny prowadzenia zajęć (harmonogram).

Po utworzeniu wszystkich grup klikamy w zielony przycisk w prawym dolnym rogu ekranu "PRZEJDŹ DO KOLEJNEGO KROKU".

## Krok 4. Oczekiwanie na weryfikację poprawności danych

Po przejściu wcześniejszych kroków na koncie widnieje komunikat:

KROK 4: OCZEKIWANIE NA WERYFIKACJĘ POPRAWNOŚCI DANYCH

Teraz należy oczekiwać na weryfikację konta i akceptację grup przez operatora wojewódzkiego. Weryfikacja danych odbywa się na podstawie umowy z piątego kroku. Informacja ta zostanie przekazana drogą mailową.

Odrzucenie dodanych grup oznacza powrót do kroku drugiego. W takim wypadku zalecamy kontakt z operatorem wojewódzkim programu SKS (kontakt znajduje się w lewym dolnym rogu dziennika)

W tym momencie nie możemy wykonać żadnych działań w dzienniku. Dopiero po akceptacji przez Operatora Wojewódzkiego otrzymamy dostęp do dziennika SKS.

WAŻNE: Operator wojewódzki nie zaakceptuje Państwa kont do momentu otrzymania wymaganych dokumentów

#### Dodanie uczniów

Po uzyskaniu akceptacji od Operatora Wojewódzkiego (informacja zostanie przekazana na wskazany przy rejestracji e-mail) otrzymujemy dostęp do dziennika.

Pierwszą czynnością bez której nie będzie możliwe korzystanie z pełnej funkcjonalności dziennika jest dodanie uczniów. Wymogiem wynikającym z regulaminu programu jest posiadanie 15 uczniów w każdej grupie ćwiczebnej.

WAŻNE: Informujemy, że na czas pandemii dopuszczalne jest posiadanie w grupie ćwiczebnej mniej niż 15 uczniów. Po zakończeniu stanu pandemii ponownie wymagana będzie liczba 15 uczniów w grupie, dlatego zalecamy już teraz stworzenie grupy składającej się z min. 15 uczniów.

Aby dodać ucznia klikamy w przycisk "DODAJ UCZNIA" w górnym menu.

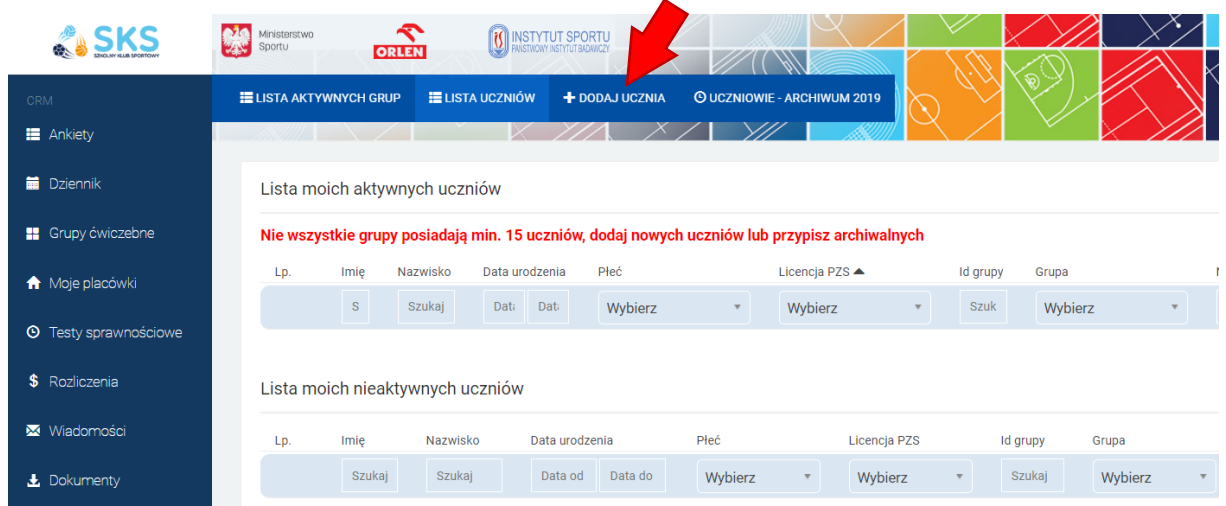

Wprowadzając ucznia należy wybrać grupę, do której ma być przypisany, wprowadzić jego dane: imię, nazwisko, status (wybieramy status aktywny), datę urodzin, płeć oraz informację dotyczącą uczestnictwa w innych zajęciach sportowych i posiadania licencji związku sportowego. Bardzo prosimy o rzetelne wypełnienie tych rubryk. W dolnej części panelu dodawania ucznia należy wgrać skan zgody na uczestnictwo w zajęciach i wprowadzić numer lub numery kontaktowe do rodziców lub opiekunów prawnych. Wpisanie tych numerów jest niezbędne do korzystania z funkcji "S.O.S." w aplikacji mobilnej SKS.

#### UWAGA: Aby dodać ucznia do grupy niezbędne jest wgranie skanu zgody rodzica lub opiekuna. Plik zgody musi być zapisany w jednym z formatów: JPG, PNG, PDF, TIFF. Maksymalny rozmiar pliku to 4 MB.

Po dodaniu przynajmniej 15 uczniów możemy korzystać ze wszystkich funkcjonalności dziennika.

#### Kontakt mailowy i telefoniczny

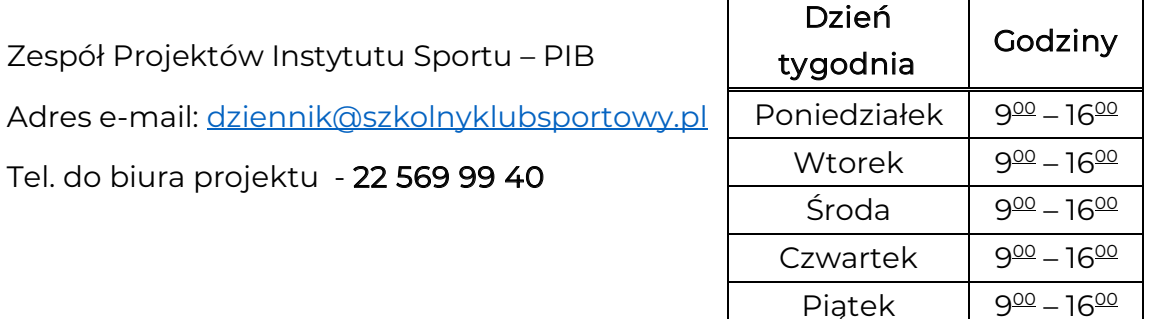